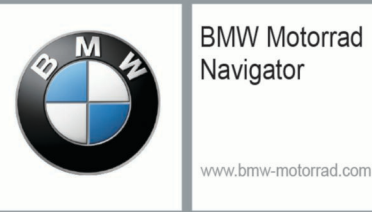

# **BMW Motorrad Navigator Street**

# owner's manual

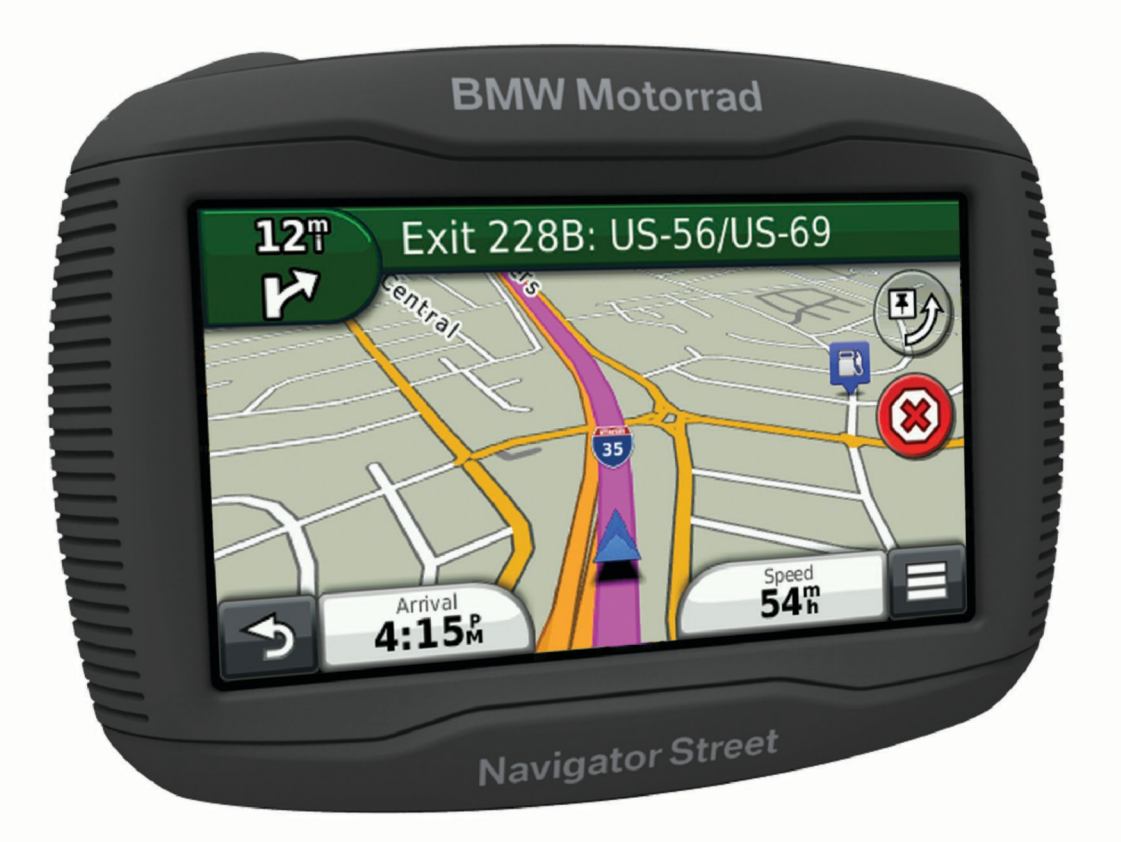

All rights reserved. Under the copyright laws, this manual may not be copied, in whole or in part, without the written consent of Garmin. Garmin reserves the right to change or improve its products and to make changes in the content of this manual without obligation to notify any person or organization of such changes or improvements. Go to [www.garmin.com](http://www.garmin.com) for current updates and supplemental information concerning the use of this product.

Garmin® and the Garmin logo are trademarks of Garmin Ltd. or its subsidiaries, registered in the USA and other countries. nüMaps Lifetime™ and TracBack® are trademarks of Garmin Ltd. or its subsidiaries. These trademarks may not be used without the express permission of Garmin.

The Bluetooth® word mark and logos are owned by the Bluetooth SIG, Inc., and any use of such name by Garmin is under license. microSD™ is a trademark of SD-3C.

BMW® is a registered trademark of BMW AG.

This Class III product shall be powered by a limited power supply (LPS).

# **Getting Started**

### **WARNING**

<span id="page-2-0"></span>See the *Important Safety and Product Information* guide in the product box for product warnings and other important information.

### **Installing Your Device in the Motorcycle Mount**

**1** Fit the bottom of your device into the cradle.

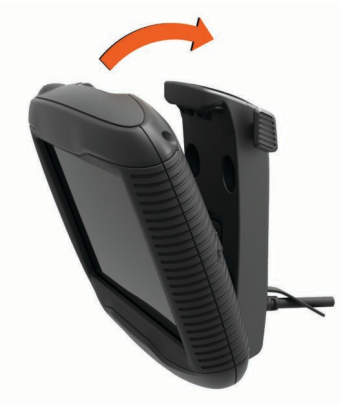

- **2** Tilt the device back until it snaps into place.
- **3** If the latch on top of the mount stays up after you insert the device, press it down until the red stripe is no longer visible.

### **Removing Your Device from the Motorcycle Mount**

- **1** Press the release button on the side of the mount.
- **2** Lift out the device.

# **Mounting Your Device in an Automobile**

**NOTE:** The automobile mount is included with the optional car kit.

#### *NOTICE*

Before mounting the device, check the local laws pertaining to windshield mounting.

### **WARNING**

This product contains a lithium-ion battery. To prevent the possibility of personal injury or product damage caused by battery exposure to extreme heat, store the device out of direct sunlight.

Do not use the suction cup mount on a motorcycle.

See the *Important Safety and Product Information* guide in the product box for product warnings and other important information.

- **1** Pull up the weather cap on the back of the cradle.
- **2** Plug the small end of the automotive power cable  $\oplus$  into the mini-USB port 2.

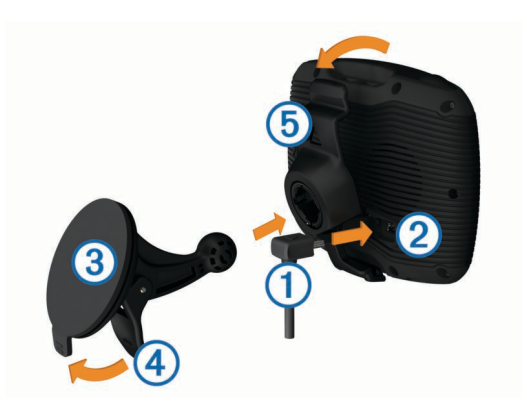

- **3** Remove the clear plastic from the suction cup.
- **4** Clean and dry your windshield and the suction cup with a lintfree cloth.
- **5** Press the suction cup  $\circled{3}$  to the windshield, and flip the lever Ã back toward the windshield.
- **6** Snap the cradle **6** onto the suction cup arm.
- **7** Fit the bottom of your device into the cradle.
- **8** Tilt the device back until it snaps into place. **TIP:** Press on the logo at the top of the device while holding the tab at the top of the cradle.
- **9** Plug the large end of the automotive power cable into a power outlet.

# **Support and Updates**

Garmin® Express provides easy access to these services for your device.

- Product registration
- Software and map updates
- Product manuals
- Vehicles, voices, and other extras

### **Setting Up Garmin Express™**

- **1** Connect the device to your computer using a USB cable.
- **2** Go to [www.garmin.com/express](http://www.garmin.com/express).
- **3** Follow the on-screen instructions.

# **Entering and Exiting Sleep Mode**

You can use sleep mode to conserve battery power when your device is not in use. While in sleep mode, your device uses very little power and can wake instantly for use.

**TIP:** You can charge your device faster by putting it in sleep mode while charging the battery.

Press the power key  $(1)$ .

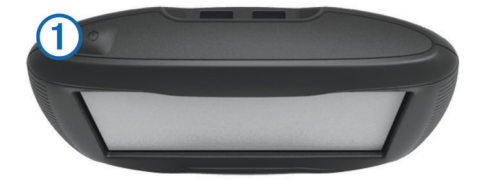

### **Turning Off the Device**

- **1** Hold the power key until a prompt appears on the screen. The prompt appears after five seconds. If you release the power key before the prompt appears, the device enters sleep mode.
- **2** Select **Off**.

### **Resetting the Device**

You can reset your device if it stops functioning.

# <span id="page-3-0"></span>**Adjusting the Screen Brightness**

- **1** Select **Settings** > **Display** > **Brightness**.
- **2** Select  $\triangle$  or  $\nabla$  to adjust the screen brightness.

# **Adjusting the Volume**

- **1** Select **Volume**.
- **2** Select an option:
	- Select  $\blacktriangle$  or  $\nabla$  to adjust the volume.
	- Select  $\mathbb{N}$  to mute the device.
	- Select  $\mathcal{R}$  for additional options.

# **Status Bar Icons**

The status bar is located at the top of the main menu. The status bar icons display information about features on the device. You can select some icons to change settings or view additional information.

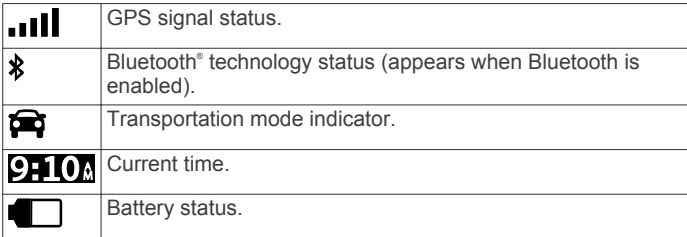

### **Acquiring GPS Signals**

To navigate with your device, you must acquire satellites. ... Il in the status bar indicates the satellite signal strength (see Status Bar Icons). Acquiring satellites can take several minutes.

- **1** Turn on the device.
- **2** If necessary, go outdoors to an open area, away from tall buildings and trees.
- **3** If necessary, hold **III** to view detailed information about the satellite signals.

### *Viewing GPS Signal Status*

Hold **III** for three seconds.

### **Transportation Modes**

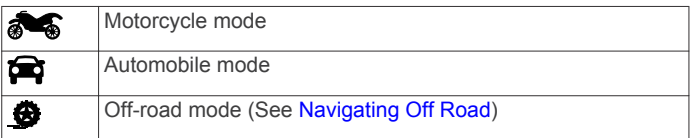

Routing and navigation are calculated differently based on your transportation mode.

### *Choosing a Transportation Mode*

Select  $\triangle$ 

### **Battery Information**

After the device is connected to power, it begins to charge.

in the status bar indicates the status of the internal battery. To increase the accuracy of the battery gauge, you should fully discharge the battery and then fully charge it. Do not unplug the device until it is fully charged.

### **Setting the Time**

**NOTE:** You can select Automatic to automatically set the time each time the device is powered on.

- **1** Select **9-10**
- **2** Scroll the numbers to set the time.

# **Using the On-Screen Buttons**

• Select  $\bigcirc$  to return to the previous menu screen.

- Hold  $\bigcirc$  to quickly return to the main menu.
- Select  $\bigwedge$  or  $\bigvee$  to see more choices.
- Hold  $\bigtriangleup$  or  $\bigtriangledown$  to scroll faster.
- $\cdot$  Select  $\equiv$  to see a menu of options for the current screen.

# **Using the On-Screen Keyboard**

See "Language and Keyboard Settings" to change the keyboard layout [\(Language and Keyboard Settings\)](#page-13-0).

- Select a character on the keyboard to enter a letter or number.
- Select a series of letters, such as "**A-I**," to select a letter in that series.
- $Select$   $\longrightarrow$  to add a space.
- Select  $\bullet$  to delete a search entry.
- Select **to** delete a character.
- Select  $oplus$  to change the keyboard language mode.
- Select  $\left\lceil \frac{arg}{2} \right\rceil$  to enter special characters, such as punctuation marks.
- Select  $\blacktriangle$  to change character capitalization.

# **About Shortcuts**

### **Adding a Shortcut**

You can add shortcuts to the Where To? menu. A shortcut can point to a location, a category, or a search tool.

The Where To? menu can contain up to 36 shortcut icons.

- **1** Select **Where To?** > **Add Shortcut**.
- **2** Select an item.

### **Removing a Shortcut**

- 1 Select Where  $To? \geq P$  Remove Shortcut(s).
- **2** Select a shortcut to remove.
- **3** Select the shortcut again to confirm.
- **4** Select **Save**.

# **Finding Locations**

# **Locations**

The detailed maps loaded in your device contain locations, such as restaurants, hotels, auto services, and detailed street information. You can use categories to browse for nearby businesses and attractions. You can also search for addresses, coordinates, cities, and intersections.

### **Finding BMW® Dealers**

You can find a BMW dealer closest to your location.

Select **Where To?** > **BMW Motorrad**.

### *Contact Information*

If you encounter any difficulty while using your BMW Navigator, or if you have any questions, contact your BMW Motorrad dealer.

### **Finding a Location by Category**

- **1** Select **Where To?**.
- **2** Select a category, or select **Categories**.
- **3** If necessary, select a subcategory.
- **4** Select a location.

### *Searching Within a Category*

After you have performed a search for a point of interest, certain categories may display a Quick Search list that shows the last three destinations you selected.

**1** Select **Where To?**.

- **2** Select a category, or select **Categories**.
- **3** Select a category.
- **4** If applicable, select a destination from the Quick Search list.

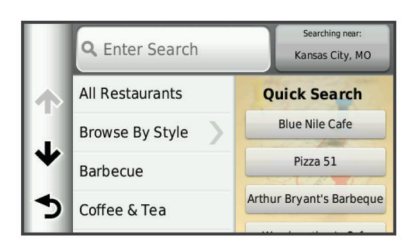

**5** If necessary, select the appropriate destination.

### **Finding a Location Using the Search Bar**

You can use the search bar to search for locations by entering a category, brand name, address, or city name.

- **1** Select **Where To?**.
- **2** Select **Enter Search** in the search bar.
- **3** Enter all or part of the search term.

Suggested search terms appear below the search bar.

- **4** Select an option:
	- To search for a type of business, enter a category name (for example, "movie theaters").
	- To search for a business name, enter all or part of the name.
	- To search for an address near you, enter the house number and street name.
	- To search for an address in another city, enter the house number, street name, city, and state.
	- To search for a city, enter the city and state.
	- To search for coordinates, enter latitude and longitude coordinates.
- **5** Select an option:
	- To search using a suggested search term, select the term.
	- To search using the text you entered, select  $Q$ .
- **6** If necessary, select a location.

### **Changing the Search Area**

- **1** From the main menu, select **Where To?**.
- **2** Select **Searching near:**.
- **3** Select an option.

### **Reporting a Closed or Missing Location**

If your search results include an outdated or incorrect location, you can report the error to Garmin and remove the location from future searches.

- **1** Search for a location (Finding a Location Using the Search Bar).
- **2** From the search results, select a location.
- $3$  Select  $\theta$ .
- $4$  Select  $\equiv$  > Edit.
- **5** Select **Report as Closed** or **Report as Missing**.

The information is sent to Garmin when you connect your device to myDashboard using your computer ([Setting Up Garmin](#page-2-0)  [Express](#page-2-0)™).

### **Editing Location Information**

You can change the address or phone number for a location that appears in the search results.

- **1** Search for a location.
- **2** From the search results, select a location.
- $3$  Select  $\theta$ .
- $4$  Select  $\equiv$  > Edit.
- **5** Select **Address** or **Phone Number**, and enter the new information.

### **Rating a Point of Interest**

You can assign a star rating to a point of interest.

- **1** Search for a location ([Finding a Location by Category](#page-3-0)).
- **2** From the search results, select a location.
- $3$  Select  $\theta$ .
- **4** Select the stars to rate the point of interest.

The star rating updates on your device.

### **Search Tools**

Search tools allow you to search for specific types of locations by responding to on-screen prompts.

### **Finding an Address**

**NOTE:** The order of the steps may change depending on the map data loaded on your device.

- **1** Select **Where To?**.
- **2** If necessary, select **Searching near:** to change the search area (Changing the Search Area).
- **3** Select **Address**.
- **4** Follow the on-screen instructions to enter address information.
- **5** Select the address.

### **Finding an Intersection**

You can search for an intersection or junction between two streets, highways, or other roads.

- **1** Select **Where To?** > **Categories** > **Intersections**.
- **2** Follow the on-screen instructions to enter street information.
- **3** Select the intersection.

### **Finding a City**

- **1** Select **Where To?** > **Categories** > **Cities**.
- **2** Select **Enter Search**.
- **3** Enter a city name, and select **Q**.
- **4** Select a city.

### **Finding a Location Using Coordinates**

You can find a location using latitude and longitude coordinates. This can be helpful when geocaching.

- **1** Select **Where To?** > **Categories** > **Coordinates**.
- **2** If necessary, select  $\mathcal{L}_s$ , and change the coordinate format or datum.
- **3** Enter the latitude and longitude coordinates.
- **4** Select **View on Map**.

### **Finding a Location by Browsing the Map**

Before you can find places included in the map data, such as restaurants, hospitals, and fuel stations, you must enable the map layer for places along the road (Customizing the Map [Layers\)](#page-7-0).

- **1** Select **View Map**.
- **2** Drag and zoom the map to display the area to search.
- **3** If necessary, select **Q**, and select a category icon to view only a specific category of places.

Location markers ( $\Psi$  or a blue dot) appear on the map.

### **4** Select an option:

- Select a location marker.
- Select a point, such as a street, intersection, or address location.

<span id="page-5-0"></span>**5** If necessary, select the location description to view additional information.

# **Saving a Home Location**

You can set your home location for the location you return to most often.

- **1** Select **Where To?** > > **Set Home Location**.
- **2** Select **Enter My Address**, **Use Current Location**, or **Recently Found**.

The location is saved as "Home" in the Saved menu.

### **Going Home**

Select **Where To?** > **Go Home**.

### **Editing Your Home Location Information**

- **1** Select **Where To?** > **Saved** > **Home**.
- 2 Select  $\theta$ .
- $3$  Select  $\equiv$  > Edit.
- **4** Enter your changes.
- **5** Select **Done**.

# **Finding Recently Found Destinations**

Your device stores the last 50 destinations you have found.

- **1** Select **Where To?** > **Recent**.
- **2** Select a location.
- **Clearing the List of Recently Found Locations** Select **Where To?** > **Recent** > > **Clear** > **Yes**.

# **Finding Parking**

- **1** Select **Where To?** > **Categories** > **Parking**.
- **2** Select a parking location.

# **Setting a Simulated Location**

If you are indoors or not receiving satellite signals, you can use the GPS to set a simulated location.

- **1** Select **Settings** > **Navigation** > **GPS Simulator**.
- **2** From the main menu, select **View Map**.
- **3** Tap the map twice to select an area. The address of the location appears at the bottom of the screen.
- **4** Select the location description.
- **5** Select **Set Location**.

# **Saving Locations**

### **Saving a Location**

- **1** Search for a location [\(Finding a Location by Category\)](#page-3-0).
- **2** From the search results, select a location.
- $3$  Select  $\theta$ .
- $4$  Select  $\equiv$  > Save.
- **5** If necessary, enter a name, and select **Done**.

### **Saving Your Current Location**

- **1** From the map, select the vehicle icon.
- **2** Select **Save**.
- **3** Enter a name, and select **Done**.
- **4** Select **OK**.

### **Starting a Route to a Saved Location**

- **1** Select **Where To?** > **Saved**.
- **2** If necessary, select a category, or select **All Saved Places**.
- **3** Select a location.

**4** Select **Go!**.

### **Editing a Saved Location**

- **1** Select **Where To?** > **Saved**.
- **2** If necessary, select a category.
- **3** Select a location.
- 4 Select **A**
- $5$  Select  $\equiv$  > Edit.
- **6** Select an option:
	- Select **Name**.
	- Select **Phone Number**.
	- Select **Categories** to assign categories to the saved location.
	- Select **Change Map Symbol** to change the symbol used to mark the saved location on a map.
- **7** Edit the information.
- **8** Select **Done**.

### **Assigning Categories to a Saved Location**

You can add custom categories to organize your saved locations.

**NOTE:** Categories appear in the saved locations menu after you have saved at least 12 locations.

- **1** Select **Where To?** > **Saved**.
- **2** Select a location.
- $3$  Select  $\theta$ .
- $4$  Select  $\equiv$  > Edit > Categories.
- **5** Enter one or more category names, separated by commas.
- **6** If necessary, select a suggested category.
- **7** Select **Done**.

### **Sharing a Saved Location**

If you save the location of a business that is not in the map data, you can share the location with Garmin so that it can be added to future map updates and shared with the Garmin community.

- **1** Select **Where To?** > **Saved**.
- **2** If necessary, select a category.
- **3** Select a location.
- 4 Select **A**
- **5** Select  $\equiv$  > **Share Place**.

### **Sending a Location to the Device**

You can send locations to your device from various online sources, including [http://connect.garmin.com.](http://connect.garmin.com)

- **1** Connect your device to your computer [\(Connecting the](#page-12-0)  [Device to Your Computer\)](#page-12-0).
- **2** If necessary, install the Garmin Communicator Plugin. **NOTE:** Go to [www.garmin.com/communicator](http://www.garmin.com/communicator) for more information.
- **3** On your computer, find a location on a supported website.
- **4** From the website, select **Send to GPS**.
	- **NOTE:** Some websites may use a different button or link.
- **5** Follow the on-screen instructions.

### **Deleting a Saved Location**

**NOTE:** Deleted locations cannot be recovered.

- **1** Select **Where To?** > **Saved**.
- **2** Select > **Delete Saved Places**.
- **3** Select the box next to the saved locations to delete, and select **Delete**.

# **Navigation**

### **Starting a Route**

- **1** Search for a location [\(Locations\)](#page-3-0).
- **2** Select a location.
- **3** Select **Go!**.

### **Changing the Route Calculation Mode**

- **1** Select **Settings** > **Navigation** > **Calculation Mode**.
- **2** Select an option:
	- Select **Faster Time** to calculate routes that are faster to drive but can be longer in distance.
	- Select **Curvy Roads** to calculate routes that prefer curvy roads.
	- Select Off Road to calculate point-to-point routes (without roads).
	- Select **Shorter Distance** to calculate routes that are shorter in distance but can take more time to drive.

### **Previewing Multiple Routes**

- **1** Search for a location [\(Finding a Location by Category\)](#page-3-0).
- **2** From the search results, select a location.
- **3** Select **Routes**.
- **4** Select a route.
- **5** Select **Go!**.

### **Starting a Route to a Saved Location**

- **1** Select **Where To?** > **Saved**.
- **2** If necessary, select a category, or select **All Saved Places**.
- **3** Select a location.
- **4** Select **Go!**.

### **Taking a Route Using Curvy Roads**

Your device can calculate routes that prefer curvy roads. This feature can provide a more enjoyable ride, but it may increase the time or distance to your destination.

- **1** Select **Settings** > **Navigation** > **Calculation Mode** > **Curvy Roads** > **Save**.
- **2** Select **Settings** > **Navigation** > **Avoidances** > **Highways** to avoid highways on your route (optional).

This can increase the use of curvy roads in routes but may add substantial time or distance for longer routes.

**3** Start a route.

# **Your Route on the Map**

### *NOTICE*

The speed limit feature is for information only and does not replace your responsibility to abide by all posted speed limit signs and to use safe driving judgment at all times. Garmin will not be responsible for any traffic fines or citations you receive for failing to follow all applicable traffic laws and signs.

The route is marked with a magenta line. A checkered flag marks your destination.

As you travel, the device guides you to the destination with voice prompts, arrows on the map, and directions at the top of the map. If you depart from the original route, the device recalculates the route and provides new directions.

A data field displaying the current speed limit may appear as you travel on major roadways.

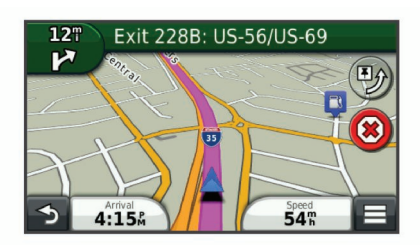

### **Using the Navigation Map**

- **1** From the main menu, select **View Map**.
- **2** If the zoom controls are hidden, select the map to display the zoom controls.
- **3** Select the map.
- **4** Select an option:
	- To zoom in or out, select  $\bullet$  or  $\bullet$ .
	- To rotate the map view, select  $\mathcal{D}$ .
	- To switch between North Up and 3-D views, select ...
	- To add or remove map layers, select  $\leq 1$ .
	- To view specific categories, select **Q**.
	- To center the map on your current location, select  $\triangle$ .
	- To view shortcuts for map and navigation features, select .

### **Adding a Point to a Route**

- Before you can add a point, you must be navigating a route.
- **1** From the map, select > **Where To?**.
- **2** Search for a location.
- **3** Select a location.
- **4** Select **Go!**.
- **5** Select **Add to Active Route**.

### **Skipping a Point in Your Route**

If you decide not to go to the next point in your route, you can skip the point. This prevents the device from attempting to route you back to the missed point. This feature is not available if the next point is your final destination.

From the map, select  $\equiv$  > Skip.

### **Taking a Detour**

While navigating a route, you can use detours to avoid obstacles ahead of you, such as construction zones.

While navigating, select  $\equiv$  > **Detour**.

### **Stopping the Route**

From the map, select  $(\hat{x})$ .

### **Using Suggested Routes**

Before you can use this feature, you must save at least one location and enable the travel history feature [\(Device and](#page-14-0) [Privacy Settings](#page-14-0)).

Using the myTrends™ feature, your device predicts your destination based on your travel history, the day of the week, and the time of day. After you have driven to a saved location several times, the location may appear in the navigation bar on the map, along with the estimated time of travel, and traffic information.

Select the navigation bar to view a suggested route to the location.

# **About Exit Services**

While you navigate a route, you can find gas, food, lodging, and restrooms near upcoming exits.

Services are listed under tabs by category.

<span id="page-7-0"></span>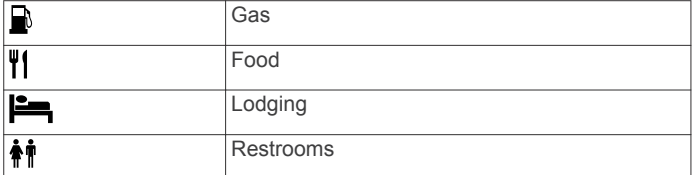

### **Finding Exit Services**

- **1** From the map, select  $\equiv$  > **Exit Services**.
- **2** Use the arrows to select an upcoming exit.
- **3** Select an exit service tab.
- **4** Select a point of interest.

### **Navigating to an Exit**

- **1** From the map, select  $\equiv$  > **Exit Services** >  $\mathbb{Z}_2$ .
- **2** Select **Go!**.
- **Avoiding Road Features**
- **1** Select **Settings** > **Navigation** > **Avoidances**.
- **2** Select the road features to avoid on your routes, and select **Save**.

# **About Custom Avoidances**

Custom avoidances allow you to avoid specific areas and sections of road. You can enable and disable custom avoidances as needed.

### **Avoiding an Area**

- **1** Select **Settings** > **Navigation** > **Custom Avoidances**.
- **2** If necessary, select **Add Avoidance**.
- **3** Select **Add Avoid Area**.
- **4** Select the upper-left corner of the area to avoid, and select **Next**.
- **5** Select the lower-right corner of the area to avoid, and select **Next**.

The selected area is shaded on the map.

**6** Select **Done**.

### **Avoiding a Road**

- **1** Select **Settings** > **Navigation** > **Custom Avoidances**.
- **2** Select **Add Avoid Road**.
- **3** Select the starting point of the section of road to avoid, and select **Next**.
- **4** Select the ending point of the road section, and select **Next**.
- **5** Select **Done**.

### **Disabling a Custom Avoidance**

You can disable a custom avoidance without deleting it.

- **1** Select **Settings** > **Navigation** > **Custom Avoidances**.
- **2** Select an avoidance.
- $3$  Select  $\equiv$  > Disable.

### **Deleting Custom Avoidances**

- **1** Select **Settings** > **Navigation** > **Custom Avoidances**.
- **2** Select an option:
	- To delete all custom avoidances, select  $\overline{\mathbf{3}}$ .
	- To delete one custom avoidance, select the avoidance, and select  $\equiv$  > Delete.

# **Enabling Advanced Detours**

Select **Settings** > **Navigation** > **Advanced Detours**.

### **Taking a Detour**

Before you can take a detour, you must be navigating a route.

You can take a detour for a specified distance along your route or detour around specific roads. This is useful if you encounter construction zones, closed roads, or poor road conditions.

- **1** From the map, select  $\equiv$  > Detour.
- **2** Select an option.
	- To detour your route for a specific distance, select a distance.
	- To detour around a specific road on the route, select **Detour by Road(s) on Route**, and select a road around which to detour.

### **Navigating Off Road**

If you are not following roadways as you navigate, you can use Off Road mode.

- **1** Select **Settings** > **Navigation**.
- **2** Select **Calculation Mode** > **Off Road** > **Save**. The next route will be calculated as a straight line to the location.

# **Enabling Fuel Tracking**

When you enable fuel tracking, a fuel gauge appears on the trip computer ([Viewing Trip Information\)](#page-8-0).

**NOTE:** Before you can enable fuel tracking, the device must be in the motorcycle or automobile mount.

- **1** Fill your fuel tank.
- **2** Select an option:
	- If you are enabling fuel tracking for the first time, select **Fuel Settings** > **Fuel Tracking** > **Distance Per Tank**, and enter the distance the vehicle travels per tank.
	- If you have already enabled fuel tracking, select **Reset Fuel Tank** for accurate fuel tracking.

### **Setting a Low Fuel Warning**

You can set the device to warn you when the tank is low on fuel. **NOTE:** The device must be connected to the motorcycle or automotive mount to give low fuel warnings.

- **1** Enable fuel tracking (Enabling Fuel Tracking).
- **2** Select **Fuel Tank Warning**.
- **3** Enter a distance, and select **Done**.

When you have only enough fuel left to travel the distance you entered, a low fuel warning appears on the map page.

# **Map Pages**

# **Customizing the Map**

### **Customizing the Map Layers**

You can customize which data appear on the map, such as icons for points of interest and road conditions.

- **1** From the map, select  $\equiv$
- **2** Select **Map Layers**.
- **3** Select which layers you want to include on the map, and select **Save**.

### **Viewing the Trip Log**

Your device keeps a trip log, which is a record of the path you have traveled.

- **1** Select **Settings** > **Map & Vehicle** > **Map Layers**.
- **2** Select the **Trip Log** check box.

### **Changing the Map Data Field**

**1** From the map, select a data field. **NOTE:** You cannot customize Speed.

- <span id="page-8-0"></span>**2** Select a type of data to display.
- **3** Select **Save**.

### **Customizing Map Buttons**

You can include up to two icons on the right side of the main map.

- **1** Select **Settings** > **Map & Vehicle** > **Map Buttons**.
- **2** Select an icon, and select **OK**.
- $3$  Select  $\Theta$ .
- **4** Select a different icon.

### *Removing Buttons from the Map*

You can remove all buttons from the right side of the map.

- **1** Select **Settings** > **Map & Vehicle** > **Map Buttons**.
- **2** Select an icon, and select **OK**.
- **3** Select **Save**.

### **Changing the Map Dashboard**

The dashboard displays trip information at the bottom of the map. You can select different dashboards to change the style and the layout of the information.

- **1** Select **Settings** > **Map & Vehicle** > **Dashboards**.
- **2** Use the arrows to select a dashboard.
- **3** Select **Save**.

### **Changing the Map Perspective**

**1** Select **Settings** > **Map & Vehicle** > **Driving Map View**.

- **2** Select an option:
	- Select **Track Up** to display the map in two dimensions (2- D), with your direction of travel at the top.
	- Select **North Up** to display the map in 2-D with north at the top.
	- Select 3-D to display the map in three dimensions.

# **Viewing Route Activity**

### **Viewing a List of Turns**

While navigating a route, you can view all of the turns and maneuvers for your entire route and the distance between turns.

- **1** While navigating a route, select the text bar on the top of the man
- **2** Select a turn.

The details for the turn appear. If available, an image of the junction appears for junctions on major roadways.

### *Viewing the Entire Route on the Map*

- **1** While navigating a route, select the navigation bar at the top of the map.
- 2 Select  $\equiv$  > Map.

### **Viewing the Next Turn**

While navigating an automobile route, a preview of the next turn, lane change, or other maneuver appears in the upper-left corner of the map.

The preview includes the distance to the turn or maneuver and the lane in which you should be traveling, if available.

From the map, select  $\ddot{\bullet}$  to view the next turn on the map.

### **Viewing Junctions**

While navigating a route, you can view the junctions on major roadways. When you approach a junction in a route, the image of that junction appears briefly, if available.

From the map, select  $\bullet$  to view the junction, if available.

### **Viewing Trip Information**

The trip information page displays your present speed and provides statistics about your trip.

**NOTE:** If you make frequent stops, leave the device turned on, so it can accurately measure elapsed time during the trip.

### From the map, select  $\equiv$  > Trip Computer.

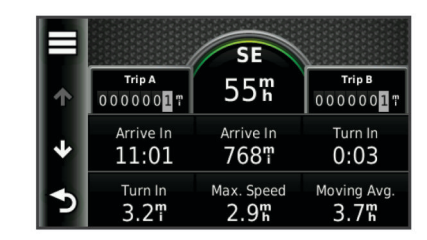

### *Resetting Trip Information*

- **1** From the map, select  $\equiv$  > Trip Computer.
- 2 Select  $\equiv$  > Reset Field(s).
- **3** Select an option:
	- When not navigating a route, select **Select All** to reset every data field except the speedometer, on the first page.
	- Select **Reset Trip Data** to reset the information on the trip computer.
	- Select **Reset Max. Speed** to reset the maximum speed.
	- Select **Reset Trip B** to reset the odometer.

# **Viewing Current Location Information**

You can use the Where Am I? page to view information about your current location. This feature is helpful if you need to tell emergency personnel your location.

From the map, select the vehicle.

### **Finding Nearby Services**

You can use the Where Am I? page to find nearby services, such as fuel, hospitals or police stations.

- **1** From the map, select the vehicle.
- **2** Select a category.

### **Getting Directions to Your Current Location**

If you need to tell another person how to get to your current location, your device can give you a list of directions.

- **1** From the map, select the vehicle.
- 2 Select  $\equiv$  > Directions to Me.
- **3** Select a starting location.
- **4** Select **Select**.

# **Hands-Free Features**

You can connect your device to a wireless headset and listen to navigation voice prompts through the headset. On some device models, while connected to a headset, you can connect to a mobile phone to make and receive calls using the device and your headset.

# **Enabling Bluetooth Wireless Technology**

- **1** Select **Settings** > **Bluetooth**.
- **2** Select **Bluetooth**.

# **Wireless Headsets**

Using wireless technology, your device can send audio navigation prompts to a wireless headset.

### **Pairing a Wireless Headset**

**NOTE:** Only one headset can be active at a time.

Before you can receive navigation prompts through your headset, you must pair your device with a compatible mobile headset.

- **1** Place your headset and your Navigator device within 10 m (33 ft.) of each other.
- **2** On your Navigator device, enable Bluetooth® wireless technology.
- **3** On your headset, enable Bluetooth wireless technology and make it visible to other Bluetooth devices.
- **4** On your Navigator device, select **Settings** > **Bluetooth** > **Scan for Devices**.
- **5** Select **OK**.
- A list of nearby Bluetooth devices appears.
- **6** Select your headset from the list, and select **OK**.
- **7** When pairing is complete, restart your Navigator device and wireless headset.

Your device sends navigation prompts to your headset as you navigate a route.

# **About Hands-Free Calling**

**NOTE:** Bluetooth wireless technology is not available on all models, or for all languages and regions.

Hands-free calling is available on some models. Using Bluetooth wireless technology, your device can connect to your mobile phone to become a hands-free device. To determine whether your mobile phone with Bluetooth technology is compatible with your device, go to [www.garmin.com/bluetooth](http://www.garmin.com/bluetooth).

Your phone may not support all of the hands-free phone features your device provides.

### **Pairing Your Phone**

Before you can pair your device with a mobile phone, you must pair and connect to a compatible wireless headset.

- **1** Place your phone and your Navigator device within 33 ft. (10 m) of each other.
- **2** On your Navigator device, select **Settings** > **Bluetooth** > **Scan for Devices**.
- **3** On your phone, enable Bluetooth wireless technology, and set the phone to be discoverable.
- **4** On your Navigator device, select **OK**.
- A list of nearby Bluetooth devices appears.
- **5** Select your phone from the list, and select **OK**.
- **6** Follow the on-screen instructions on your phone and your Navigator device.

### **Placing a Call**

### *Dialing a Number*

- **1** Select **Phone** > **Dial**.
- **2** Enter the number.
- **3** Select **Dial**.

### *Calling a Contact in Your Phone Book*

Your phone book is loaded from your phone to the device each time your phone and the device connect. It may take a few minutes for the phone book to be available. Some phones do not support this feature.

- **1** Select **Phone** > **Phone Book**.
- **2** Select a contact.
- **3** Select **Call**.

### *Calling a Location*

- **1** Select **Phone** > **Browse Categories**.
- 2 Select a point of interest [\(Locations\)](#page-3-0).
- **3** Select **Call**.

### **Receiving a Call**

When you receive a call, select **Answer** or **Ignore**.

### **Using the Call History**

Your call history is loaded from your phone to the device each time your phone and the device connect. It may take a few minutes for the call history to be available. Some phones do not support this feature.

- **1** Select **Phone** > **Call History**.
- **2** Select a category.

A list of calls appears, with the most recent calls at the top.

**3** Select a call.

### **Using In-Call Options**

- **1** From the map, while on a call, select  $\bullet$
- **2** Select an option.
	- To transfer audio to your phone, select **Handset**. **TIP:** You can use this feature if you want to turn off your device and remain on the call, or if you need privacy.

**TIP:** You can use this feature to use automated systems, such as voice mail.

- To mute the microphone, select **Mute**.
- To hang up, select **End Call**.

### **Saving a Home Phone Number**

**TIP:** After you save a home number, you can edit the home number by editing "Home" in your list of saved locations ([Editing](#page-5-0) [a Saved Location](#page-5-0)).

Select **Phone** >  $\equiv$  > Set Home Number, enter your phone number, and select **Done**.

### *Calling Home*

Before you can call home, you must enter a phone number for your home location.

Select **Saved** > **Home** > > **Call**.

# **Disconnecting a Bluetooth Device**

You can temporarily disconnect a Bluetooth device without deleting it from the paired devices list. The Bluetooth device can connect to your Navigator device automatically in the future.

- **1** Select **Settings** > **Bluetooth**.
- **2** Select the device to disconnect.
- **3** Clear the check box next to the name of your paired device.

# **Deleting a Paired Bluetooth Device**

You can delete a paired Bluetooth device to prevent it from automatically connecting to your Navigator device in the future.

- **1** Select **Settings** > **Bluetooth**.
- **2** Select the device to delete.
- **3** Select **Unpair device**.

# **Using the Apps**

### **Using Help**

Select **Apps** > **Help** to view information about using the device.

### **Searching Help Topics**

Select Apps > Help > Q.

# **Planning a Trip**

You can use the trip planner to create and save a trip with multiple destinations.

- **1** Select **Apps** > **Trip Planner**.
- **2** Select **New Trip**.
- **3** Select **Select Start Location**.
- **4** Search for a location [\(Finding a Location by Category\)](#page-3-0).
- **5** Select **Select**.
- **6** To add additional locations, select  $\neq$ .
- **7** Select **Next**.
- **8** Enter a name, and select **Done**.

### **Scheduling a Trip**

You can add scheduling information to each location in your trip, including the desired arrival time and layover duration at each location. This can help you plan your departure to reach locations in your trip on time.

- **1** Select **Apps** > **Trip Planner**.
- **2** Select a trip.
- **3** Select a location.
- **4** Select **Departure Time** or **Arrival Time**.
- **5** Select a date and time, and select **Save**.
- **6** Select **Duration**.
- **7** Select the amount of time you intend to spend at the location, and select **Save**.
- **8** If necessary, repeat steps 3 through 7 for each location.

### **Changing Transportation Modes in a Trip**

You can change the transportation modes used to travel in a saved trip.

- **1** Select **Apps** > **Trip Planner**.
- **2** Select a trip.
- **3** Select  $\equiv$  > Transportation Mode.
- **4** Select a transportation mode.
- **5** Select **Save**.

### **Navigating to a Saved Trip**

- **1** Select **Apps** > **Trip Planner**.
- **2** Select a saved trip.
- **3** Select **Go!**.
- **4** Select your next destination, and select **Start**.

### **Editing a Saved Trip**

- **1** Select **Apps** > **Trip Planner**.
- **2** Select a saved trip.
- $3$  Select  $\equiv$
- **4** Select an option:
	- Select **Rename Trip**.
	- Select **Edit Destinations** to add and delete a location, or to change the order of locations.
	- Select **Delete Trip**.
	- Select **Optimize Order** to arrange the stops on your trip in the most-efficient order.

# **TracBack®**

### **Following Your Recent Track**

The TracBack feature records a track of your recent movement. You can retrace your recent track back to where you started.

**1** Select **TracBack**.

Your recent track appears on the map.

**2** Select **Go!**.

### **Saving Your Recent Track as a Trip**

You can save your recent track as a trip, which you can navigate later using the trip planner (Navigating to a Saved Trip).

**1** Select **TracBack**.

Your recent track appears on the map.

- **2** Select **Save as Trip**.
- **3** Enter a name, and select **Done**.

# **Using the Compass**

**NOTE:** You must be moving for the compass to determine your direction.

You can navigate using a GPS compass.

Select **Apps** > **Compass**.

# **Finding Your Last Parking Spot**

When you disconnect the device from vehicle power while the device is on, your current location is saved as a parking spot.

Select **Apps** > **Last Spot**.

# **Viewing Previous Routes and Destinations**

Before you can use this feature, you must enable the travel history feature [\(Device and Privacy Settings](#page-14-0)).

You can view your previous routes and places you have stopped on the map.

Select **Apps** > **Where I've Been**.

# **VIRB™ Remote**

The VIRB remote function allows you to control your VIRB action camera using your device. Go to [www.garmin.com/VIRB](http://www.garmin.com/VIRB)  to purchase a VIRB action camera.

### **Controlling a VIRB Action Camera**

Before you can use the VIRB remote function, you must enable the remote setting on your VIRB camera. See the owner's manual for your VIRB camera for more information.

- **1** Turn on your VIRB camera.
- **2** On your Navigator device, select **Apps** > **VIRB Remote**.
- **3** Wait while the device connects to your VIRB camera.
- **4** Select an option:
	- Select **REC** to start or stop recording video.
	- select  $\vec{e}$  to take a photograph.

# **Using the World Clock**

- **1** Select **Apps** > **World Clock**.
- **2** If necessary, select a city, enter a city name, and select **Done**.

### **Viewing the World Map**

Select **Apps** > World Clock > ... Nighttime hours appear in the shaded area of the map.

# **Setting an Alarm**

- **1** Select **Apps** > **Alarm Clock**.
- **2** Set a time.
- **3** Select the **Alarm On** check box.

# **Using the Calculator**

Select **Apps** > **Calculator**.

# **Converting Units**

- **1** Select **Apps** > **Unit Converter**.
- **2** If necessary, select the button next to **Convert:**, select a measurement category, and select **Save**.
- **3** If necessary, select a unit button, select a unit of measurement, and select **Save**.
- **4** Select the field below the unit you want to convert.
- **5** Enter the number, and select **Done**.

### **Setting Currency Conversion Rates**

This feature is not available in all areas.

You can update the currency conversion rates for the unit converter.

- **1** Select **Apps** > **Unit Converter**.
- **2** Select the button next to **Convert:**.
- **3** Select **Currency**, and select **Save**.
- **4** If necessary, select a currency button, select a different currency, and select **Save**.
- **5** Select the button at the bottom of the screen that displays the currency conversion rates.
- **6** Select the box next to a currency.
- **7** Enter a value, and select **Done**.
- **8** Select **OK**.

# **About Traffic**

### *NOTICE*

Garmin is not responsible for the accuracy or timeliness of the traffic information.

Traffic information may not be available in all areas or countries. For information about traffic receivers and coverage areas, go to [www.garmin.com/traffic.](http://www.garmin.com/traffic)

A traffic receiver is included in some packages, built into either the vehicle power cable or the device, and is an optional accessory for all models.

- The device must be connected to vehicle power to receive traffic information.
- The powered traffic receiver and the device must be in data range of a station transmitting traffic data to receive traffic information.
- You do not need to activate the subscription included with your traffic receiver.
- changes color to indicate the severity of traffic conditions on your route or on the road you are currently traveling.
- If your device includes an external traffic antenna, you should always leave the external antenna plugged in for the best traffic reception.

# **Receiving Traffic Data Using a Traffic Receiver**

### *NOTICE*

Heated (metallized) windshields could degrade the performance of the traffic receiver.

Before you can receive traffic data using a traffic receiver, you must have a traffic-compatible power cable. If your device model includes lifetime traffic, you should use the vehicle power cable packaged with your device. If your device model does not include traffic, you must purchase a Garmin traffic receiver accessory. Go to [www.garmin.com/traffic](http://www.garmin.com/traffic) for more information.

**NOTE:** A traffic receiver cannot be used when the device is connected to the motorcycle mount.

Your device can receive traffic signals from a station broadcasting traffic data.

**NOTE:** In some areas, traffic information may be received from FM radio stations using HD Radio™ technology.

**1** Connect the traffic-compatible power cable to an external power source.

**2** Connect the traffic-compatible power cable to the device. When you are within a traffic coverage area, your device displays traffic information.

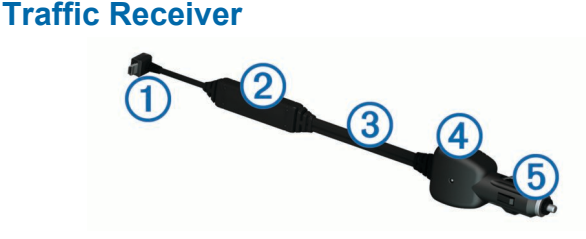

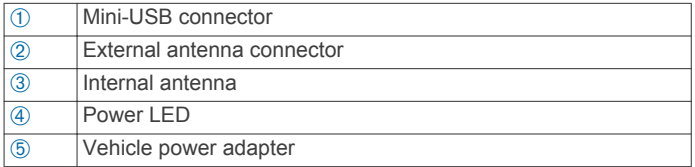

### **About the Traffic Icon**

When you are receiving traffic information, a traffic icon appears on the map. The traffic icon changes color to indicate the severity of traffic conditions.

**Green**: Traffic is flowing freely.

- **Yellow**: Traffic is moving, but there is a delay. There is moderate traffic congestion.
- **Red**: Traffic is not moving or moving very slowly. There is a severe delay.

**Gray**: Traffic information is not available.

# **Traffic on Your Route**

When calculating your route, the device examines the current traffic and automatically optimizes the route for the shortest time. If a severe traffic delay occurs on your route while you are navigating, your device automatically recalculates the route.

The traffic icon  $\mathbb{R}^n$  changes color to indicate the severity of traffic conditions on your route or on the road you are currently traveling.

Your device may route you through a traffic delay if a better alternative route does not exist. The delay time is added into your estimated time of arrival automatically.

### **Viewing Traffic on Your Route**

- 1 While navigating a route, select  $\bar{\mathbb{R}}$ .
- **2** Select **Traffic on Route**.
	- A list of traffic events appears, organized by their location on the route.
- **3** Select an event.

### **Manually Avoiding Traffic on Your Route**

- **1** From the map, select  $\mathbb{R}$ .
- **2** Select **Traffic on Route**.
- **3** If necessary, use the arrows to view other traffic delays on your route.
- 4 Select  $\equiv$  > Avoid.

### **Taking an Alternate Route**

- **1** While navigating an automobile route, select  $\mathbb{R}$ .
- **2** Select **Alternate Route**.
- **3** Select a route.

### **Viewing Traffic on the Map**

The traffic map shows color-coded traffic flow and delays on nearby roads.

- **1** From the map, select  $\mathbb{R}$ .
- **2** Select **Traffic Conditions**.

# <span id="page-12-0"></span>**Traffic in Your Area**

### **Searching for Traffic Delays**

- **1** From the map page, select  $\mathbb{R}$ .
- **2** Select **Traffic Conditions** > Q.
- **3** Select an item in the list.
- **4** If there is more than one delay, use the arrows to view additional delays.

### **Viewing a Traffic Incident on the Map**

- **1** From the map, select  $\mathbb{R}$ .
- **2** Select **Traffic Conditions**.
- **3** Select a traffic icon.

# **Understanding Traffic Data**

The traffic legend explains the icons and colors used on the traffic map.

**1** From the map, select  $\equiv$  > Traffic.

**2** Select **Legend**.

# **Traffic Subscriptions**

### **Subscription Activation**

You do not need to activate the subscription included with your FM traffic receiver. The subscription activates automatically after your device acquires satellite signals while receiving traffic signals from the pay service provider.

### *Adding a Subscription*

You can purchase traffic subscriptions for other regions or countries.

- **1** From the main menu, select **Traffic**.
- **2** Select **Subscriptions**  $> +$
- **3** Write down the FM traffic receiver unit ID.
- **4** Go to [www.garmin.com/fmtraffic](http://www.garmin.com/fmtraffic) to purchase a subscription and get a 25-character code.

The traffic subscription code cannot be reused. You must obtain a new code each time you renew your service. If you own multiple FM traffic receivers, you must obtain a new code for each receiver.

- **5** Select **Next** on the device.
- **6** Enter the code.
- **7** Select **Done**.

# **Disabling Traffic**

- **1** Select **Settings** > **Traffic**.
- **2** Clear the **Traffic** check box.

The device no longer receives live traffic data, but will still avoid potentially congested areas using trafficTrends™, if enabled [\(trafficTrends](#page-13-0)™).

# **Data Management**

# **Data Management**

You can store files on your device. The device has a memory card slot for additional data storage.

**NOTE:** The device is not compatible with Windows® 95, 98, Me, Windows NT<sup>®</sup>, and Mac<sup>®</sup> OS 10.3 and earlier.

# **File Types**

The device supports these file types.

- Maps and GPX waypoint files from myGarmin™ mapping software, including MapSource®, BaseCamp™, and HomePort™ [\(Custom Points of Interest\)](#page-15-0).
- GPI custom POI files from Garmin POI Loader ([Installing POI](#page-15-0) [Loader\)](#page-15-0).

# **About Memory Cards**

You can purchase memory cards from an electronics supplier, or purchase pre-loaded Garmin mapping software ([www.garmin.com/trip\\_planning\)](http://www.garmin.com/trip_planning). In addition to map and data storage, the memory card can be used to store files such as maps, images, geocaches, routes, waypoints, and custom POIs.

### **Installing a Memory Card**

The device supports microSD™ and microSDHC memory cards.

- **1** Insert a memory card into the slot on the device.
- **2** Press it in until it clicks.

# **Connecting the Device to Your Computer**

You can connect the device to your computer using the USB cable included with your device.

- **1** Plug the small end of the USB cable into the port on the device.
- **2** Plug the larger end of the USB cable into a port on your computer.

A picture of your device connected to a computer appears on the device screen.

Depending on your computer operating system, the device appears as either a portable device, a removable drive, or a removable volume.

# **Transferring Data From Your Computer**

**1** Connect the device to your computer (Connecting the Device to Your Computer).

Depending on your computer operating system, the device appears as either a portable device, a removable drive, or a removable volume.

- **2** On your computer, open the file browser.
- **3** Select a file.
- **4** Select **Edit** > **Copy**.
- **5** Browse to a folder on the device.

**NOTE:** For a removable drive or volume, you should not place files in the Garmin folder.

**6** Select **Edit** > **Paste**.

### **Disconnecting the USB Cable**

If your device is connected to your computer as a removable drive or volume, you must safely disconnect your device from your computer to avoid data loss. If your device is connected to your Windows computer as a portable device, it is not necessary to safely disconnect.

- **1** Complete an action:
	- For Windows computers, select the **Safely Remove Hardware** icon in the system tray, and select your device.
	- For Mac computers, drag the volume icon to the trash.
- **2** Disconnect the cable from your computer.

# **Deleting Files**

### *NOTICE*

If you do not know the purpose of a file, do not delete it. Your device memory contains important system files that should not be deleted.

**1** Open the **Garmin** drive or volume.

- <span id="page-13-0"></span>**2** If necessary, open a folder or volume.
- **3** Select a file.
- **4** Press the **Delete** key on your keyboard.

# **Customizing the Device**

# **Map and Vehicle Settings**

To open the Map and Vehicle settings, from the main menu, select **Settings** > **Map & Vehicle**.

**Vehicle**: Sets the icon that represents your position on the map. Go to [www.garmingarage.com](http://www.garmingarage.com) for more icons.

**Driving Map View**: Sets the perspective on the map.

**Map Detail**: Sets the level of detail on the map. More detail may cause the map to draw slower.

**Map Theme**: Changes the color of the map data.

- **Map Buttons**: Sets the shortcuts that appear in the map tools menu.
- **Map Layers**: Sets the data that appears on the map page [\(Customizing the Map Layers](#page-7-0)).

**Dashboards**: Sets the map dashboard layout.

**Auto Zoom**: Automatically selects the zoom level for optimal use of your map. When disabled, you must zoom in or out manually.

**myMaps**: Sets which installed maps the device uses.

### **Enabling Maps**

You can enable map products installed on your device.

**TIP:** To purchase additional map products, go to [www.garmin.com/us/maps.](http://www.garmin.com/us/maps)

- **1** Select **Settings** > **Map & Vehicle** > **myMaps**.
- **2** Select a map.

# **Navigation Settings**

Select **Settings** > **Navigation**.

**Calculation Mode**: Sets route preference.

**Off-Route Recalculation**: Sets how your device recalculates a route if you deviate from the route.

**Avoidances**: Sets road features to avoid on a route.

**Custom Avoidances**: Allows you to avoid specific roads or areas.

**Advanced Detours**: Sets the length of the detour.

- **Safe Mode**: Disables all functions that require significant operator attention and could become a distraction while driving.
- **GPS Simulator**: Stops the device from receiving a GPS signal, and saves battery power.

### **Calculation Mode Settings**

### Select **Settings** > **Navigation** > **Calculation Mode**.

The route calculation is based on road speeds and vehicle acceleration data for a given route.

- **Faster Time**: Calculates routes that are faster to drive but can be longer in distance.
- **Shorter Distance**: Calculates routes that are shorter in distance but can take more time to drive.
- **Off Road:** Calculates a direct line from your location to your destination.

**Curvy Roads**: Calculates routes that prefer curvy roads.

# **Display Settings**

To open the Display settings page, from the main menu, select **Settings** > **Display**.

**Color Mode**: Sets the device to display day or night colors. You can select Auto to allow the device to automatically set day or night colors based on the time of day.

**Brightness**: Adjusts the display brightness.

- **Display Timeout**: Sets the amount of idle time before your device enters sleep mode.
- **Screenshot:** Allows you to take a picture of the device screen. Screenshots are saved in the Screenshot folder of the device storage.

# **Bluetooth Settings**

Select **Settings** > **Bluetooth**.

**Bluetooth**: Enables Bluetooth wireless technology.

**Scan for Devices**: Scans for nearby Bluetooth devices.

**Friendly Name**: Allows you to enter a friendly name that identifies your device on other devices with Bluetooth wireless technology.

### **Disabling Bluetooth**

- **1** Select **Settings** > **Bluetooth**.
- **2** Select **Bluetooth**.

# **Traffic Settings**

To open the traffic settings page, from the main menu, select **Settings** > **Traffic**.

**Traffic**: Enables traffic.

**Subscriptions**: Lists current traffic subscriptions.

**trafficTrends**: See trafficTrends™.

### **About Traffic Subscriptions**

You can purchase additional subscriptions or a renewal if your subscription expires. Go to [http://www.garmin.com/traffic.](http://www.garmin.com/traffic)

*Viewing Traffic Subscriptions* Select **Settings** > **Traffic** > **Subscriptions**.

### **trafficTrends™**

When the trafficTrends feature is enabled, your device uses historic traffic data to calculate more-efficient routes.

**NOTE:** Different routes may be calculated based on traffic trends for the day of the week or the time of day.

### *Disabling trafficTrends*

To prevent your device from recording or sharing traffic data, you must disable trafficTrends.

Select **Settings** > **Traffic** > **trafficTrends™**.

# **Units and Time Settings**

To open the Units and Time settings page, from the main menu, select **Settings** > **Units & Time**.

**Current Time**: Sets the device time.

**Time Format**: Allows you to select a 12-hour, 24-hour, or UTC display time.

**Units**: Sets the unit of measure used for distances.

**Position Format**: Sets the coordinate format and datum used for geographical coordinates.

# **Language and Keyboard Settings**

Select **Settings** > **Language & Keyboard**.

**Voice Language**: Sets the language for voice prompts.

**Text Language**: Sets all on-screen text to the selected language.

**NOTE:** Changing the text language does not change the language of user-entered data or map data, such as street names.

**Keyboard Language**: Sets the language for your keyboard.

### <span id="page-14-0"></span>**Keyboard Layout**: Sets the keyboard layout.

**Mode-Adaptive Keyboard**: Changes keyboard layout when you change transportation modes.

# **Device and Privacy Settings**

To open the Device settings page, from the main menu, select **Settings** > **Device**.

- **About**: Displays the software version number, the unit ID number, and information on several other software features.
- **EULAs**: Displays the end-user license agreements that apply to your choice.

**NOTE:** You need this information when you update the system software or purchase additional map data.

- **Travel History**: Allows the device to record information for the myTrends, Where I've Been, and Trip Log features.
- **Clear Travel History**: Clears your travel history for the myTrends, Where I've Been, and Trip Log features.

# **Proximity Alerts Settings**

**NOTE:** You must have custom points of interest (POIs) loaded for proximity points alerts to display.

### Select **Settings** > **Proximity Alerts**.

- **Audio**: Sets the style of alert that plays when you approach proximity points.
- **Alerts**: Sets the type of proximity points for which alerts are played.

### **Restoring Settings**

You can restore a category of settings or all settings to the factory default values.

- **1** Select **Settings**.
- **2** If necessary, select a settings category.
- **3** Select  $\equiv$  > **Restore**.

# **Appendix**

### **Power Cables**

Your device can be powered four ways.

- Motorcycle power cable
- Vehicle power cable (optional accessory)
- USB cable
- AC adapter (optional accessory)

### **Charging the Device**

You can charge the battery in the device using any of these methods:

- Connect the device to the vehicle power cable.
- Connect the device to the motorcycle power cable.
- Connect the device to a computer using the included USB cable.
- Connect the device to an optional power adapter accessory, such as a wall power adapter.

# **Device Care**

# *NOTICE*

### Avoid dropping your device.

Do not store the device where prolonged exposure to extreme temperatures can occur, because it can cause permanent damage.

Never use a hard or sharp object to operate the touchscreen, or damage may result.

### **Cleaning the Outer Casing**

### *NOTICE*

Avoid chemical cleaners and solvents that can damage plastic components.

- **1** Clean the outer casing of the device (not the touchscreen) using a cloth dampened with a mild detergent solution.
- **2** Wipe the device dry.

### **Cleaning the Touchscreen**

- **1** Use a soft, clean, lint-free cloth.
- **2** If necessary, lightly dampen the cloth with water.
- **3** If using a dampened cloth, turn off the device and disconnect the device from power.
- **4** Gently wipe the screen with the cloth.

### **Avoiding Theft**

- Remove the device and mount from sight when not in use.
- Remove the residue left on the windshield by the suction cup.
- Do not keep your unit in the glove compartment.
- Register your device at<http://my.garmin.com>.

### **Changing the Fuse in the Vehicle Power Cable**

**NOTE:** The vehicle power cable is an optional accessory.

#### *NOTICE*

When replacing the fuse, do not lose any of the small pieces and make sure they are put back in the proper position. The vehicle power cable does not work unless it is assembled correctly.

If your device does not charge in your vehicle, you may need to replace the fuse located at the tip of the vehicle adapter.

**1** Unscrew the end piece  $\theta$ .

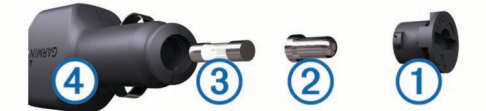

**TIP:** You may need to use a coin to remove the end piece.

- **2** Remove the end piece, the silver tip  $\oslash$ , and the fuse  $\oslash$ .
- **3** Install a 2 A fast-blow fuse.
- **4** Place the silver tip in the end piece.
- **5** Screw the end piece into the vehicle power cable  $\phi$ .

# **Mounting on Your Dashboard**

### *NOTICE*

The permanent mounting adhesive is extremely difficult to remove after it is installed.

Use the mounting disk to mount your device to the dashboard and comply with certain state regulations. See [www.garmin.com](http://www.garmin.com)  for more information.

- **1** Clean and dry the dashboard where you are placing the disk.
- **2** Remove the backing from the adhesive on the bottom of the disk.
- **3** Place the disk on the dashboard.
- **4** Remove the clear plastic cover from the top of the disk.
- **5** Place the suction cup mount on top of the disk.
- **6** Flip the lever down (toward the disk).

# <span id="page-15-0"></span>**Removing the Device, Cradle, and Mount**

### **Removing the Device from the Cradle**

- **1** Press the tab on the top of the cradle.
- **2** Tilt the device forward.

### **Removing the Cradle from the Mount**

- **1** Turn the cradle to the right or left.
- **2** Apply pressure until the socket on the cradle releases the ball on the mount.

### **Removing the Suction Cup from the Windshield**

- **1** Flip the lever on the suction cup toward you.
- **2** Pull the tab on the suction cup toward you.

### **Purchasing Additional Maps**

- **1** Go to your device product page at [\(www.garmin.com](http://www.garmin.com)).
- **2** Click the **Maps** tab.
- **3** Follow the on-screen instructions.

# **Safety Cameras**

*NOTICE*

Garmin is not responsible for the accuracy of or the consequences of using a custom point of interest or a safety camera database.

Safety camera information is available in some locations. Check [www.garmin.com/safetycameras](http://www.garmin.com/safetycameras) for availability. For these locations, you can purchase a subscription for safety camera information. The subscription includes the locations of hundreds of safety cameras. Your device alerts you when you are approaching a safety camera and can warn you if you are driving too fast. The data is updated at least weekly, so you can update your device regularly to receive the most up-to-date information.

You can purchase a new region or extend an existing subscription at any time. Each region that you purchase has an expiration date.

# **Custom Points of Interest**

Custom POIs are customized points on the map. They can contain alerts that let you know if you are near a designated point or if you are traveling faster than a specified speed.

### **Installing POI Loader**

You can create or download custom POI lists on your computer and install them on your device using POI Loader software.

- **1** Go to [www.garmin.com/poiloader](http://www.garmin.com/poiloader).
- **2** Follow the on-screen instructions.

### **Using the POI Loader Help Files**

For more information on the POI loader, refer to the Help file. With the POI loader open, click **Help**.

### **Finding Custom POIs**

Before you can find custom POIs, you must load custom POIs on your device using the POI Loader software (Installing POI Loader).

- **1** Select **Where To?** > **Categories**.
- **2** Scroll to the Other Categories section, and select a category.

### **Purchasing Accessories**

Go to <http://buy.garmin.com>.

# **Troubleshooting**

### **My device is not acquiring satellite signals**

- Verify the GPS simulator is turned off [\(Navigation Settings\)](#page-13-0).
- Take your device out of parking garages and away from tall buildings and trees.
- Remain stationary for several minutes.

### **The battery gauge does not seem accurate**

- **1** Allow the device to fully discharge.
- **2** Fully charge the device without interrupting the charge cycle.

# **My device does not appear as a removable drive on my computer**

On most Windows computers, the device connects using Media Transfer Protocol (MTP). In MTP mode, the device appears as a portable device and not as a removable drive. MTP mode is supported by Windows 7, Windows Vista®, and Windows XP Service Pack 3 with Windows Media Player 10.

# **My device does not appear as a portable device on my computer**

On Mac computers and some Windows computers, the device connects using USB mass storage mode. In USB mass storage mode, the device appears as a removable drive or volume, and not as a portable device. Windows versions prior to Windows XP Service Pack 3 use USB mass storage mode.

### **My device does not appear as either a portable device or a removable drive or volume on my computer**

- **1** Disconnect the USB cable from your computer.
- **2** Turn off the device.
- **3** Plug the USB cable into a USB port on your computer and into your device.

**TIP:** Your device should be connected directly to a USB port on your computer and not to a USB hub.

The device automatically turns on and goes into MTP mode or USB mass storage mode. A picture of the device connected to a computer appears on the device screen.

### **My battery does not stay charged for very long**

- Decrease the screen brightness.
- Shorten the display timeout.
- Disable Bluetooth wireless technology ([Disabling Bluetooth](#page-13-0)).
- Put the device in sleep mode when not in use [\(Entering and](#page-2-0) [Exiting Sleep Mode](#page-2-0)).
- Keep your device away from extreme temperatures.
- Do not leave your device in direct sunlight.

### **The device does not charge in my vehicle**

- Check the fuse in the vehicle power cable (Changing the [Fuse in the Vehicle Power Cable](#page-14-0)).
- Verify the fuse is not broken in the vehicle power outlet.
- Verify the vehicle is turned on and is supplying power to the power outlet.
- Verify the interior temperature of the vehicle is between 32° and 113°F (between 0° and 45°C).
- Check the pins on the motorcycle mount.
- If problems persist, contact your BMW Motorrad dealer for assistance.

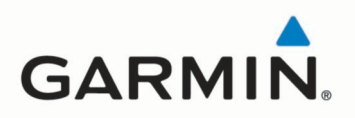

© 2015 Garmin Ltd. or its subsidiaries

Garmin International, Inc. 1200 East 151st Street, Olathe, Kansas 66062, USA

Garmin (Europe) Ltd. Liberty House, Hounsdown Business Park, Southampton, Hampshire, SO40 9LR, Great Britain

**Garmin Corporation** No. 68, Zhangshu 2nd Road, Xizhi Dist. New Taipei City, 221, Taiwan (R.O.C.)

www.garmin.com

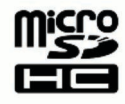

 $c \in$ 

EAC

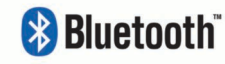

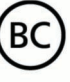